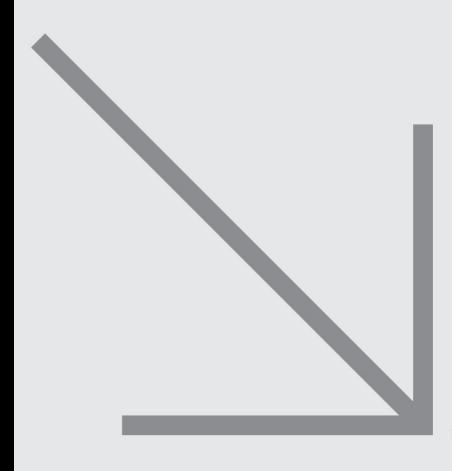

## **图模式的編輯 33**

本章針對如何編輯階梯圖程式舉例說明。

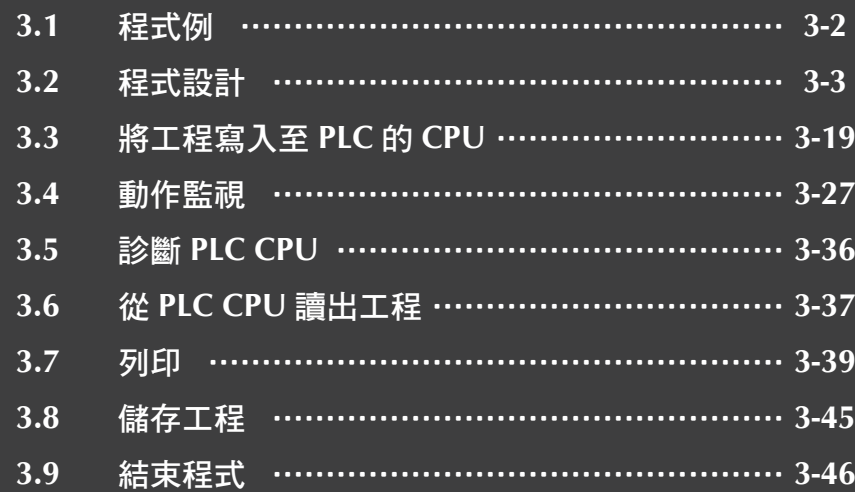

## **3.2.6** 程式編輯

編輯 3.1.2 節的程式。

程式編輯時會交替使用到下列各種編輯模式。

- ‧ 「覆寫模式」及「插入模式」 本章節使用「覆寫模式」來做說明。 按 |Insert| 鍵來切換「覆寫模式」及「插入模式」, 根據編輯上的需要交替變換 使用這兩種寫入模式。
- ‧ 「寫入模式」及「讀取模式」 程式編輯使用「寫入模式」。 於功能選單點選[編輯]→[梯形圖編輯模式]→[寫入模式]。 或者是單擊工具列上的 卷(寫入模式)亦可將編輯模式切換成「寫入模式」。

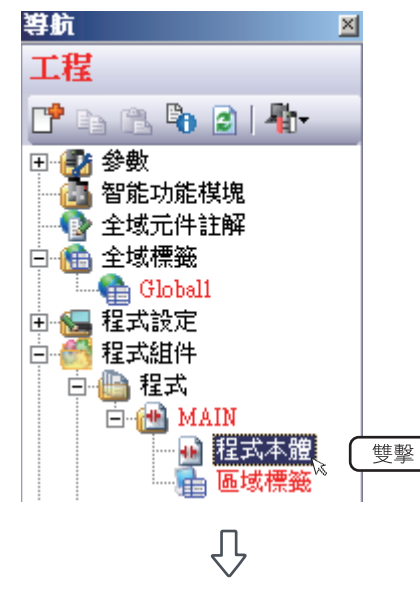

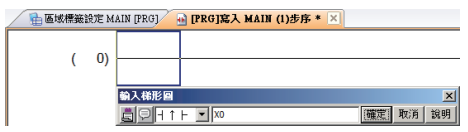

1. 於導航視窗內雙擊「程式組件」→ 「MAIN」→「程式本體」,就會 出現[PRG]寫入 MAIN 畫面。

2. 單擊階梯圖工具列上的 ## 就會出 現輸入梯形圖畫面。 直接打入元件編號 X0 後,單擊 確定 | 後, 就會顯示 X0 的上升沿 脈衝接點。

設定內容

‧ 類型:X0

(下一頁)

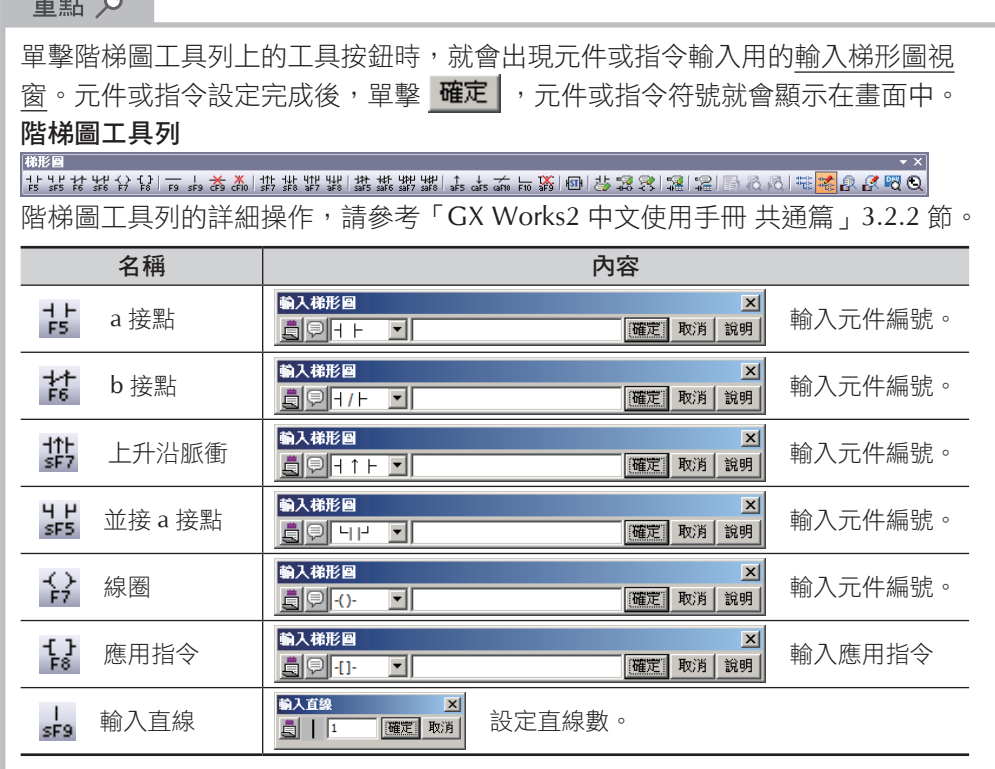

$$
\bigtriangledown
$$

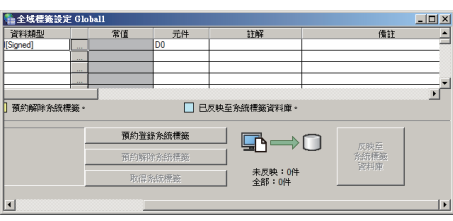

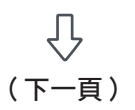

3. 單擊階梯圖工具列上的 # 就會出 現輸入梯形圖畫面。 直接打入元件編號 T0,單擊 後,就會顯示串接 T0 的 b 接點。

設定內容

‧ T0

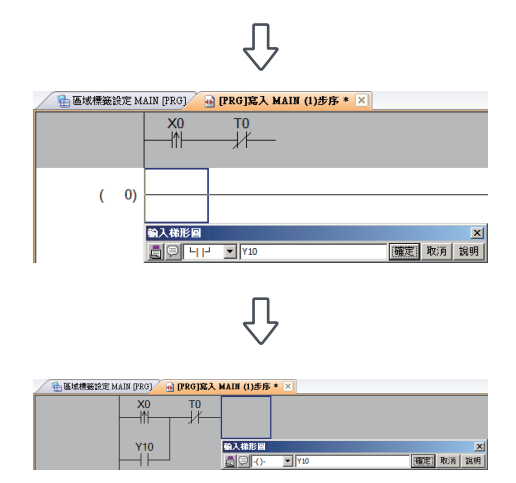

 $\overline{\bigtriangledown}$ 

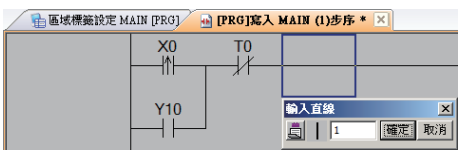

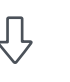

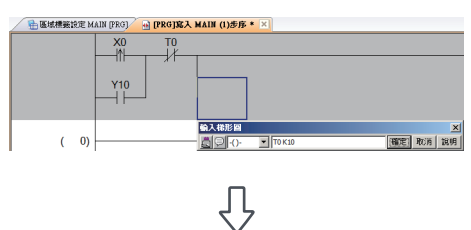

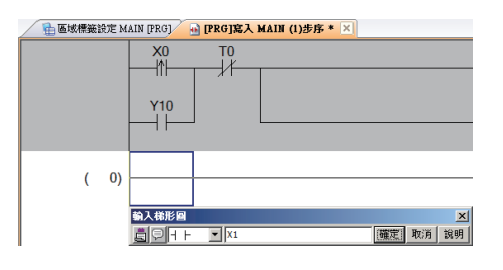

JÍ (下一頁) 4. 單擊階梯圖工具列上的 SHS 就會出 現輸入梯形圖畫面。 直接打入元件編號 Y10,單擊 確定 後, 就會顯示並接 Y10 的 a 接點。 設定內容

‧ Y10

5. 單擊階梯圖工具列上的 {} 就會出 現輸入梯形圖畫面。 直接打入元件編號 Y10,單擊 確定 後, 就會顯示並接 Y10 的輸 出線圈。

設定內容

‧ Y10

- 6. 單擊階梯圖工具列上的 。。就會出 現輸入梯形圖畫面。 單擊 確定 後, 就會往下連接的一 條直線。
- 7. 單擊階梯圖工具列上的 2 就會出 現輸入梯形圖畫面。 直接打入元件編號 T0 K10,單擊 確定 後, 就會顯示計時器 T0 及 **他的設定值 K10。**

設定內容

- $\cdot$  TO Space K10
- 8. 單擊階梯圖工具列上的 出 就會出 現輸入梯形圖畫面。  $|\vec{a}|\vec{b}| \leq \bar{b}$  万件編號 X1, 單擊 後,就會顯示母線開始的 a 接點。

設定內容

 $\cdot$  X1